# 山东财经大学考点 (3775) 现场确认说明

日寻

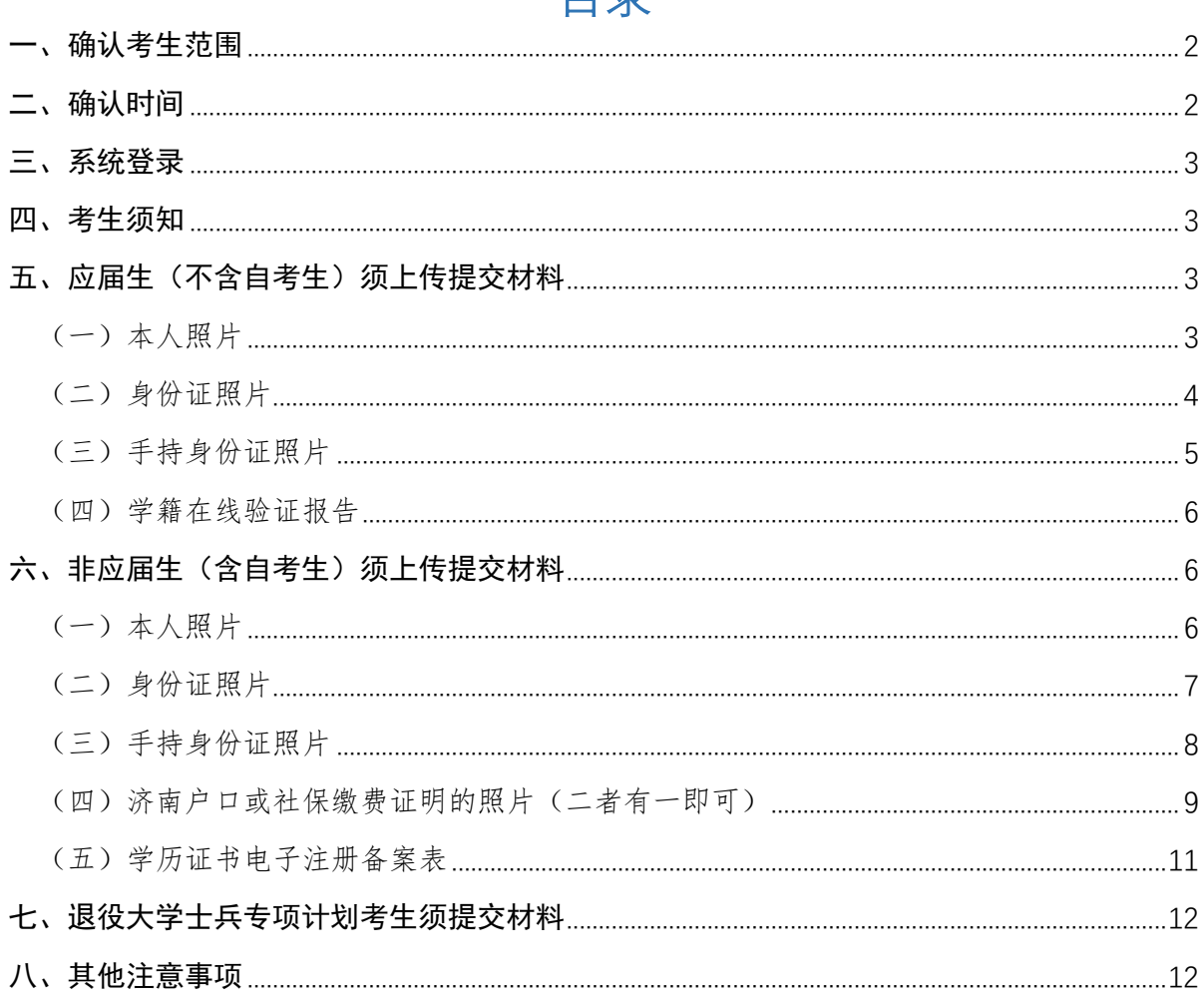

为提高工作效率、方便广大考生,山东财经大学考点(3775)将在 2020 年硕士研究生招生现场确认阶段,采用研究生管理系统进行确认工 作,现就有关事项做如下说明:

#### <span id="page-1-0"></span>一、确认考生范围

可通过研究生管理系统进行现场确认的考生范围是,报考点选择山 东财经大学, 即报名号前 4 位为"3775"的考生, 且已通过研招网报名 缴费成功。其中应届本科生就读院校须为驻济高校,非应届考生(含自 考生)户口或工作单位须在济南(二者有一即可,工作单位以社保缴费 记录为凭证),不符合要求的考生无法进行确认。

其他考点考生须按照所选报考点要求进行现场确认。

<span id="page-1-1"></span>二、确认时间

#### 1.测试时间:10 月 29 日-11 月 2 日

测试时间内,考生可试用系统提交材料,管理员将对材料进行预审 核,此过程仅供考生熟悉系统确认流程,其结果不作为最终审核结果, 所有材料将在 11 月 2 日 24:00 清空。

#### 2.正式确认时间:11 月 5-8 日

正式确认时间内,考生提交的材料为有效材料,审核结果为最终结 果,考生应在此时间段内完成所有网上确认工作流程,系统将于 11 月 8 日晚 24:00 关闭。未确认、未通过审核者将无法在本报考点考试。

考生提交申请材料后,我校一般会在两天内完成审核,请考生不要 反复询问何时审核。通过网上确认的考生,不用再来现场进行确认。

#### 3.审核截止时间:11 月 10 日

我校考点将于 11 月 10 日前完成审核,考生提交材料后可随时登陆 系统查看审核进度和结果。

#### <span id="page-2-0"></span>三、系统登录

网址: http://grads.sdufe.edu.cn/pas

登录名为 2020+考生报名号,例如:考生报名号为 377512345,则登 录名为 2020377512345, 登录初始密码为考生身份证号后 6 位(含字母, 注意大小写)。首次登录成功后会强制要求重新设置密码(请务必牢记密 码)。

登录后按操作流程上传提交材料,需要提交图片的可从系统中下载图 片编辑器进行编辑。

<span id="page-2-1"></span>四、考生须知

登录系统后,请仔细阅读考生须知,点击确认后则默认考生对须知内 容已了解并作出相应承诺,因考生错填、漏填信息等个人原因导致的一切 后果由考生本人负责:因信息材料虚假或不准确导致的一切后果均由考生 本人负责。

#### <span id="page-2-2"></span>五、应届生(不含自考生)须上传提交材料

<span id="page-2-3"></span>(一)本人照片

此照片将作为准考证和录取后的学生证、校园卡照片,也是留档备 查照片,请考生务必认真对待,确保照片真实、规范。

照片具体要求是(可从系统中下载图片编辑软件进行编辑):

1.尺寸:150(宽)\* 200(高),照片要端正,比例协调。

2.大小:≤30KB

3.格式:.jpg 格式

4.背景颜色:白色、浅灰色或浅蓝色,不能使用其他背景颜色。

5.其他要求:一周之内近照,五官清晰,免冠,不能遮挡眉毛、耳 朵,不能戴眼镜,照片要包含从头部到肩膀部分,手机拍照如使用前置 摄像头要关闭镜像功能。

图例:

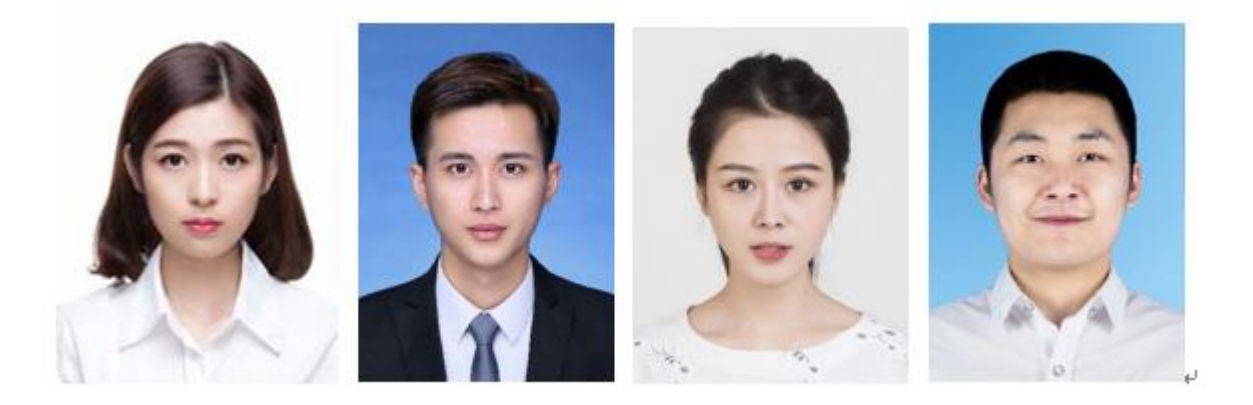

#### <span id="page-3-0"></span>(二)身份证照片

照片具体要求是(可从系统中下载图片编辑软件进行编辑):

1.尺寸: 400(宽) \* 300(高),照片要端正,比例协调。

2.大小:≤500KB

3.格式:.jpg 格式

4.其他要求:正反两面、信息完整、照片清晰。

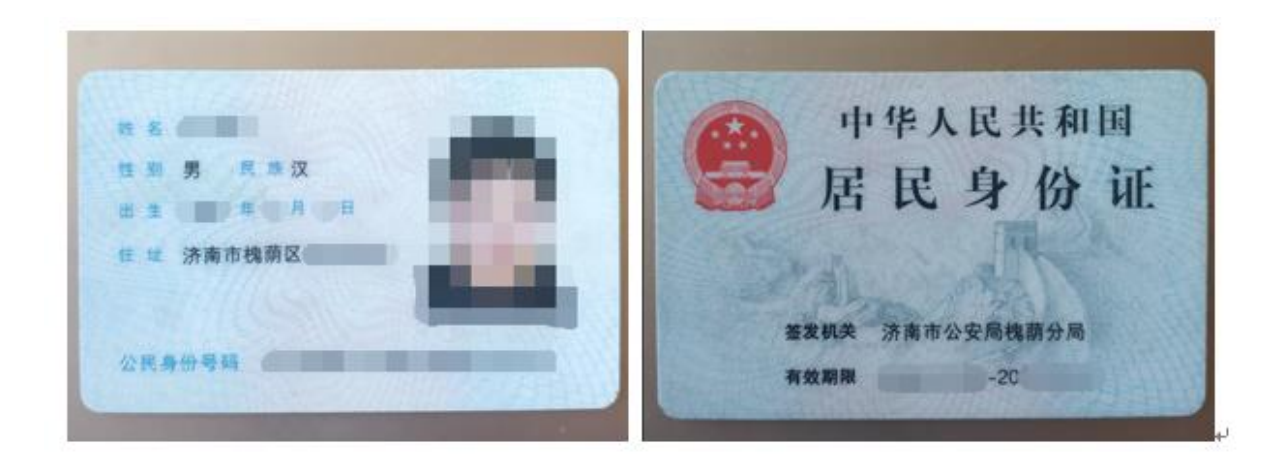

# <span id="page-4-0"></span>(三)手持身份证照片

具体要求如下:

- 1.尺寸: 600(宽) \* 600(高),照片要端正,比例协调。
- 2.大小:≤1MB
- 3.格式:.jpg

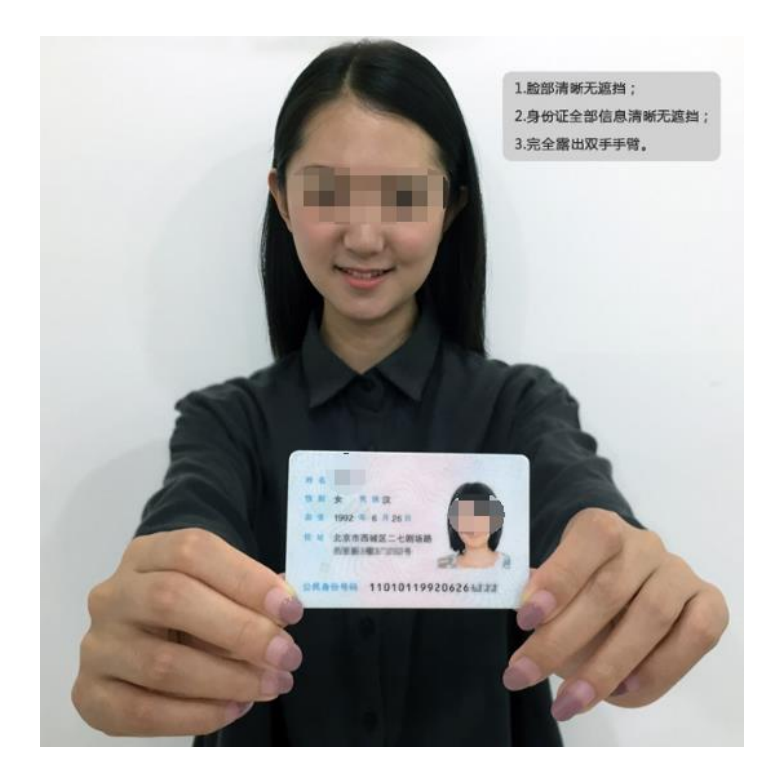

#### <span id="page-5-0"></span>(四)学籍在线验证报告

可到学信网 http://www.chsi.com.cn/进行查询、申请并下载 pdf 格式文件,申请下载均免费,申请时间无限制。

#### 样本:

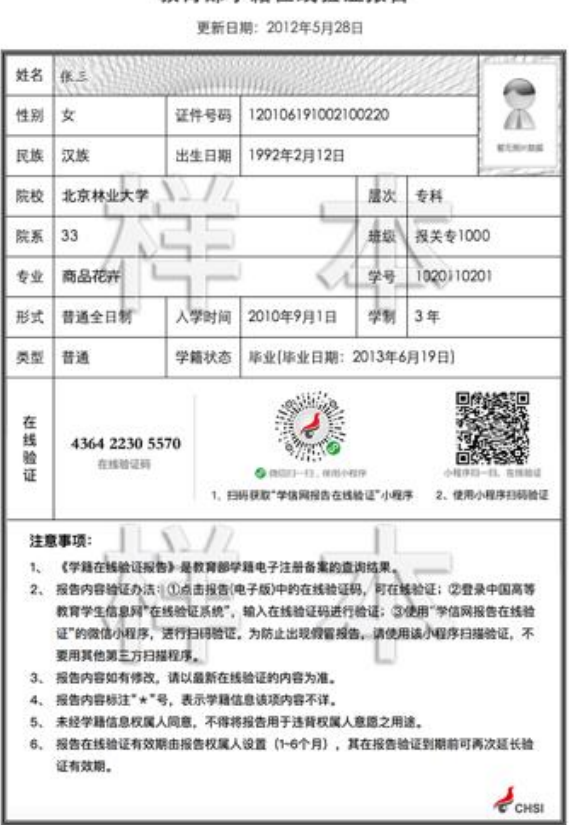

್ನು

教育部学籍在线验证报告

<span id="page-5-1"></span>六、非应届生(含自考生)须上传提交材料

<span id="page-5-2"></span>(一)本人照片

此照片将作为准考证和录取后的学生证、校园卡照片,也是留档备 查照片,请考生务必认真对待,确保照片真实、规范。

照片具体要求是(可从系统中下载图片编辑软件进行编辑):

1.尺寸:150 (宽)\* 200(高),照片要端正,比例协调。

2.大小:≤30KB

3.格式:.jpg 格式

4.背景颜色:白色、浅灰色或浅蓝色,不能使用其他背景颜色。

5.其他要求:一周之内近照,五官清晰,免冠,不能遮挡眉毛、耳 朵,不能戴眼镜,照片要包含从头部到肩膀部分,手机拍照如使用前置 摄像头要关闭镜像功能。

图例:

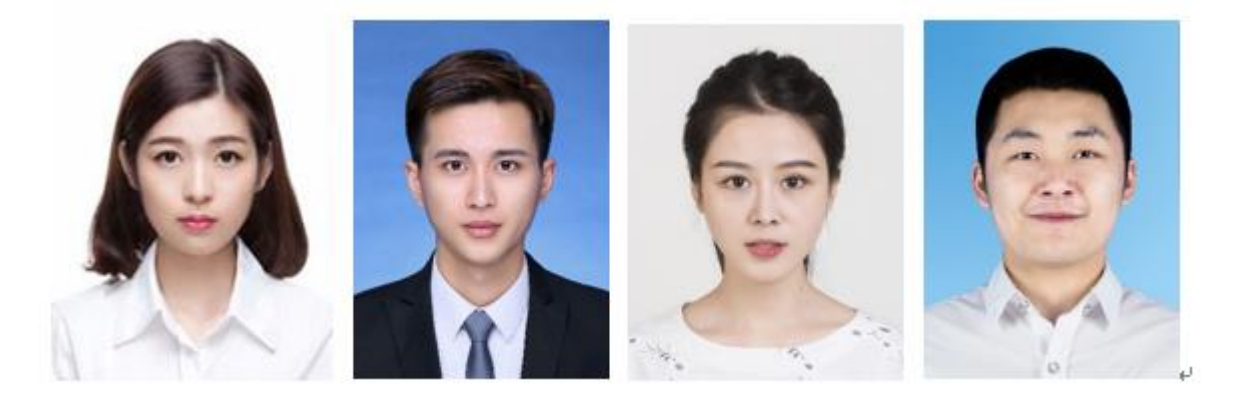

## <span id="page-6-0"></span>(二)身份证照片

照片具体要求是(可从系统中下载图片编辑软件进行编辑):

- 1.尺寸: 400(宽) \* 300(高),照片要端正,比例协调。
- 2.大小:≤500KB
- 3.格式:.jpg 格式
- 4.其他要求:正反两面、信息完整、照片清晰。

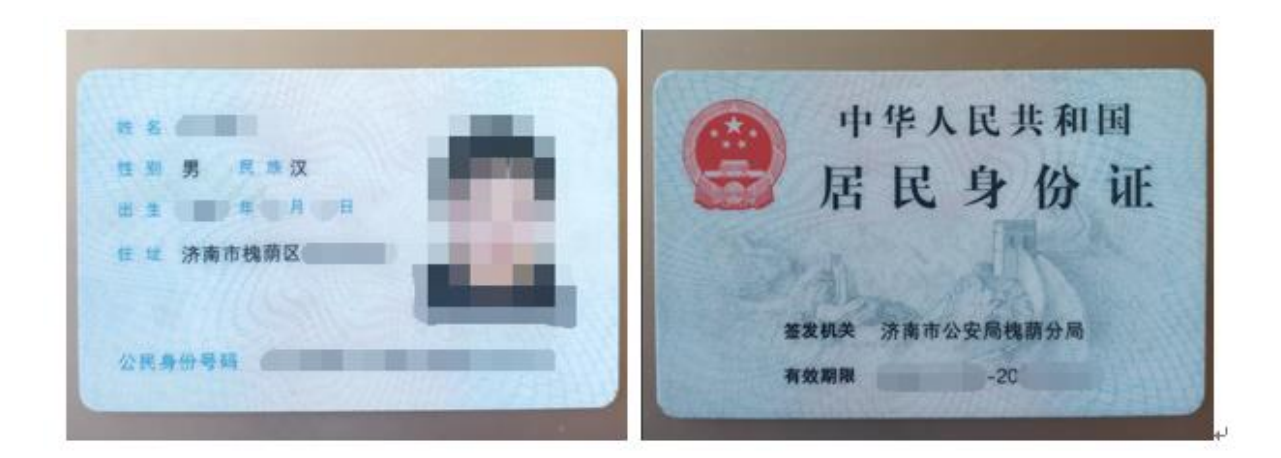

# <span id="page-7-0"></span>(三)手持身份证照片

具体要求如下:

- 1.尺寸: 600(宽) \* 600(高),照片要端正,比例协调。
- $2. \pm \mathbb{A}: \leq 1 \text{MB}$
- 3.格式:.jpg

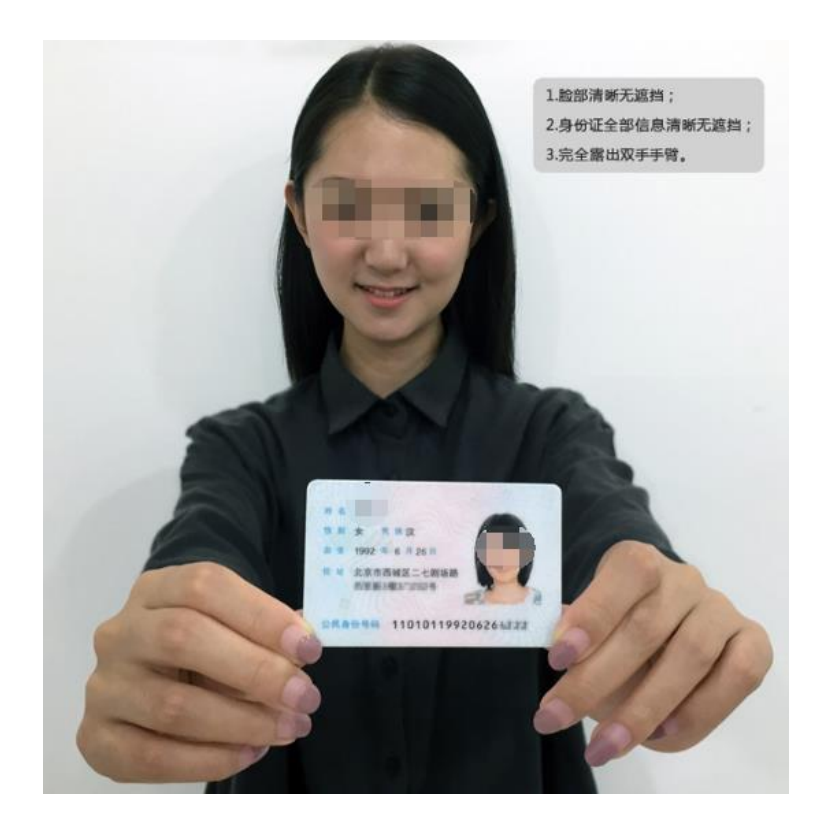

<span id="page-8-0"></span>(四)济南户口照片或社保缴费证明(二者有一即可)

#### 户口照片具体要求如下:

1.尺寸: 1000(宽) \* 1000(高),照片要端正,比例协调。

2.大小:≤1MB

3.格式:.jpg

4.户籍证明要求:照片内包含家庭住址页、常住人口登记卡页、索 引表三页内容。可将三页拍入一张照片,信息要完整、照片要清晰。

图例:

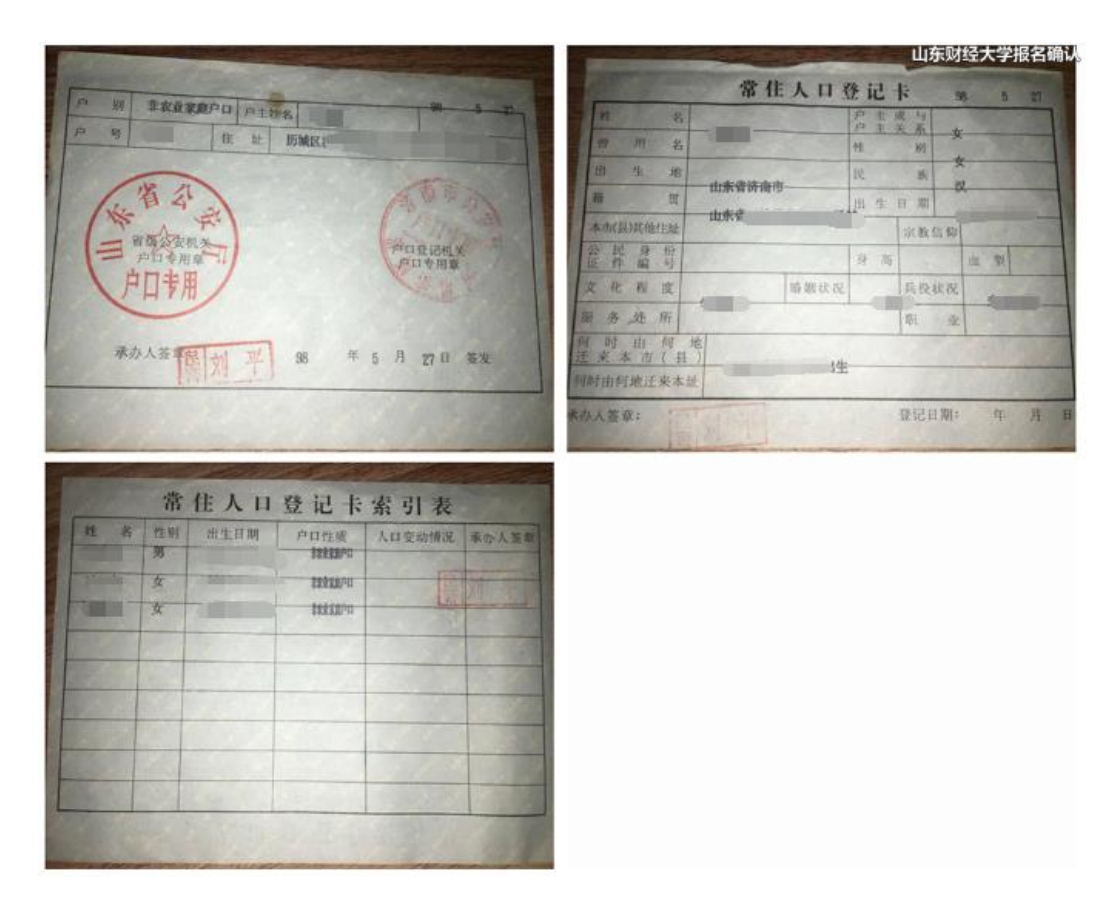

#### 社保证明

1. 社保缴费证明照片要求:包含姓名和身份证号,所在单位名称, 缴费流水记录。社保缴费证明可从济南市人社局或山东省人社厅网站免

费自助下载,

济南市社保: http://jnsi.jnhrss.jinan.gov.cn/

山东省直社保: http://103.239.153.104:8080/hsp/logonDialog.jsp

#### 图例:济南市社保缴费记录

山麻财经大学报名称认

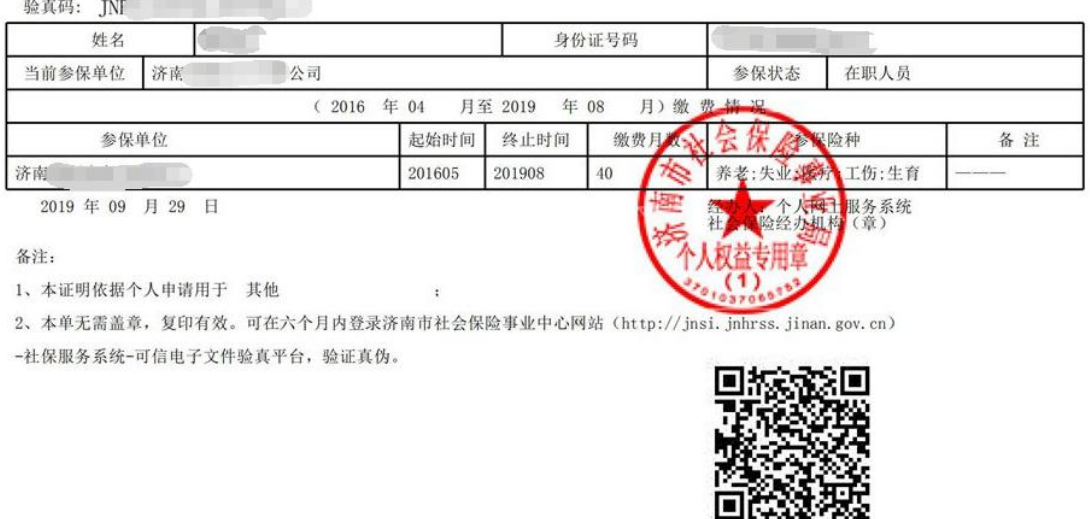

社会保险个人权益记录单

2.下载后请将缴费证明中的"验真码"输入到指定位置,系统将自 动识别验真。

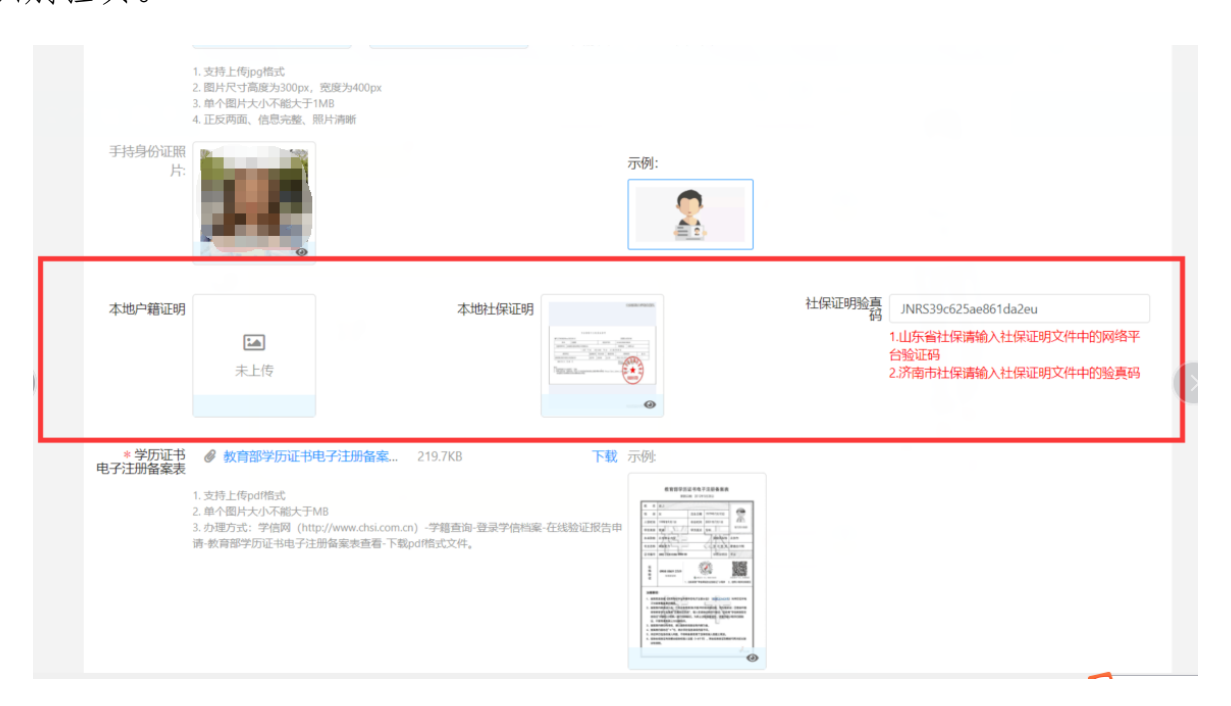

#### <span id="page-10-0"></span>(五)学历证书电子注册备案表

1.考生可到学信网 http://www.chsi.com.cn/进行查询、申请并下 载 pdf 格式文件, 申请下载均免费, 申请时间无限制。

#### 样本:

#### 姓  $\mathbf{z}$ 张兰 1979年7月10日 别  $\mathbf{r}$ 出生日期 性 л 1998年9月1日 毕业时间 2001年7月1日 人学时间 新王国の教堂 普通 学历类型 学历层次 专科 咖啡病在地 毕业院校 北京林业大学 北京市 专业名称 商品花卉 学习形式 普通全日制 €d 毕顿业结论 毕业 1002 2120 0106 9999 99 研书编号 在 线 0908 8869 3519 验 *<u>GMM2H</u>* 证 O milita-41, indianal 1、扫码获取"学信网报告在线输证"小程序 2、使用小程序扫码输证 注意事项: 1、备案表是依据《高等学校学生学建学历电子注册办法》 (数学[2014]11号) 对学历证书电 子注册复稿备案的结果。 2、备業表内容验证办法: ①点击备需表(电子版)中的在线验证码, 可在线验证: ②登录中国 高等教育学生信息网"在线给证系统",输入在线验证码进行输证:切设用"学信网报告在 线验证"的提供小程序,进行扫码验证,为防止出现规则报告,请使用适小程序扫描验 证,不要用其他第三方扫描程序。 3、备案表内容如有修改,请以最新在线验证的内容为准。 4、备案表内容标注"\*"号,表示学历信息该项内容不详。 5、未经学历信息权属人同意, 不得将备案表用于违背权属人意愿之用途。 6、报告在线验证有效期由报告权属人设置 (1-6个月), 其在报告验证到期前可再次延长验 证有效期。  $\epsilon$ <sub>CHSI</sub>

لفأ

2. 尚未获得毕业证的自考本科生在学信网上无学籍学历信息,无法 查询,且在报考时会提示校验信息错误,遇到上述情况考生不用提交学 历证书电子注册备案表,但需要提供一份承诺书,模板如下,打印后签

教育部学历证书电子注册备案表 更新日期: 2012年5月28日

名、拍照并转换成 pdf 文件上传。

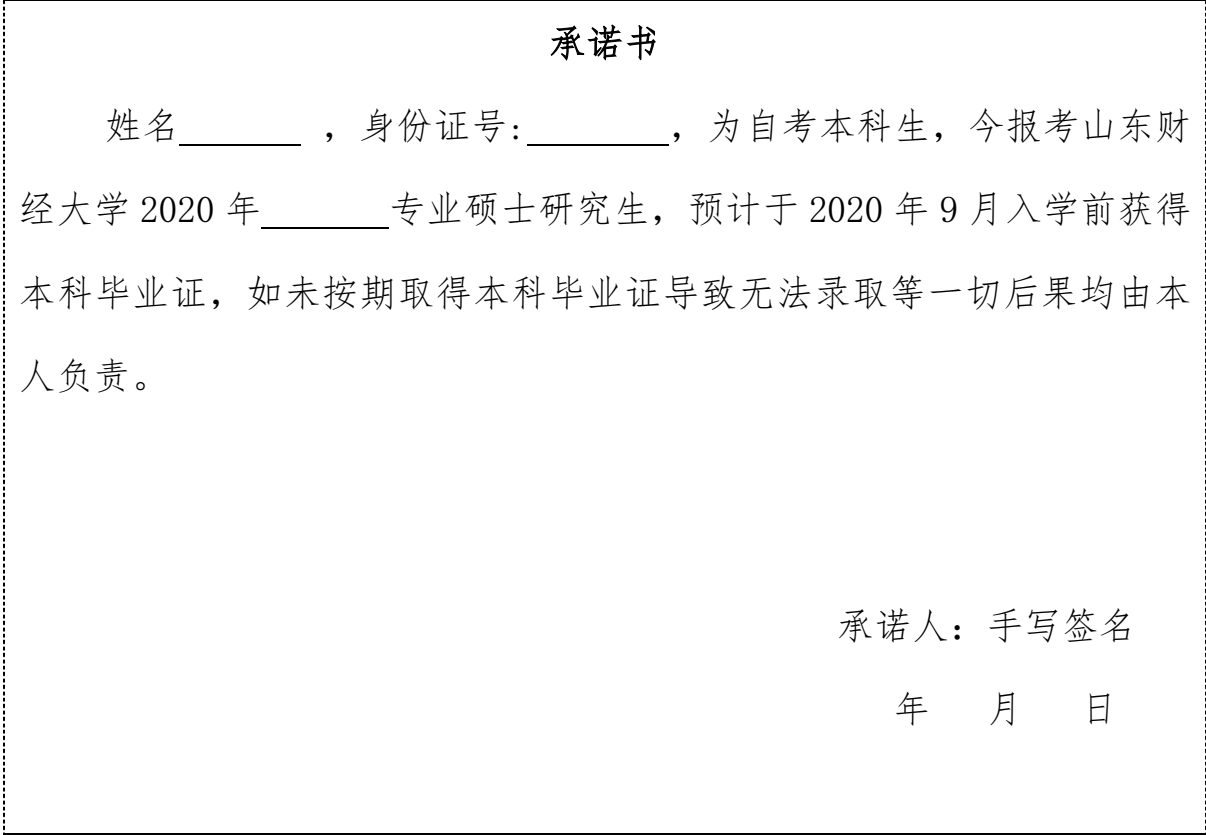

#### <span id="page-11-0"></span>七、退役大学士兵专项计划考生须提交材料

报考"退役大学生士兵"专项计划的考生,除按上述要求提供材料 外,还应当提交本人《入伍批准书》和《退出现役证》。

#### <span id="page-11-1"></span>八、其他注意事项

1. 考生务必按要求上传提交材料,照片尽可能选择白天拍摄,确保 照片清晰规范,否则可能无法通过审核。

2.考生提交申请材料后,我校一般会在两天内完成审核,请考生不 要反复询问何时完成。

3.审核未通过的考生,会收到手机提示短信,请注意查询;审核通

过的考生,不会收到提示短信。

#### 考生可登录系统随时查看审核进度和结果。

4.审核通过的考生可以下载考生信息表留存。

5. 联系方式: 请考生务必仔细阅读确认说明, 如遇问题在说明中无 法找到答案的可拨打电话咨询,电话: 82617637, 或加 QQ 群 879554845 交流。